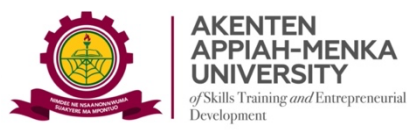

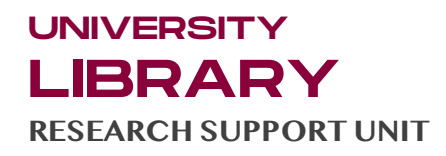

## GUIDE 1: HOW TO CREATE A CLASS ON TURNITIN

## *(A guide for Lecturers)*

**Lecturers must create a Class on Turnitin to enable them use Turnitin and assign accounts to their students. Follow these steps to create a Class on Turnitin.**

*Step 1:* Once you are logged into Turnitin, from your profile page, select the Add Class button (coloured green) to start creating a class.

| G                                                                           | 음 turnitin.com/t_home.asp?lang=en @ ☆<br>ക                                                                                                    |                                                                        | z<br>a<br>Θ   |                   |             |                      |                                                                                                    |                        |               | New Chrome available : |
|-----------------------------------------------------------------------------|----------------------------------------------------------------------------------------------------|------------------------------------------------------------------------|---------------|-------------------|-------------|----------------------|----------------------------------------------------------------------------------------------------|------------------------|---------------|------------------------|
| List Community of Onli                                                      | A. VOSviewer - Visuali                                                                                                    | ChatPDF - Plain Eng., L. Literature Map Soft., Cownload file   il.ov., |               |                   |             | MyWords.All I My D   | (a) The continuing edu                                                                             |                        | $\rightarrow$ | All Bookmarks          |
|                                                                             |                                                                                                    |                                                                        |               |                   |             |                      | Christopher M. Owusu-Ansah   User Info   Messages (132 new)   Instructor ▼   English ▼   Community |                        |               | 2 Help   Logout        |
|                                                                             | turnitin                                                                                                    |                                                                        |               |                   |             |                      |                                                                                                    |                        |               |                        |
|                                                                             |                                                                                                    |                                                                        |               |                   |             |                      |                                                                                                    |                        |               |                        |
| <b>All Classes</b>                                                          | Join Account (TA)                                                                                                    |                                                                        |               |                   |             |                      |                                                                                                    |                        |               |                        |
| NOW VIEWING: HOME                                                           |                                                                                                    |                                                                        |               |                   |             |                      |                                                                                                    |                        |               |                        |
|                                                                             |                                                                                                    |                                                                        |               |                   |             |                      |                                                                                                    |                        |               |                        |
|                                                                             |                                                                                                    |                                                                        |               |                   |             |                      |                                                                                                    |                        |               |                        |
|                                                                             |                                                                                                    |                                                                        |               |                   |             |                      |                                                                                                    |                        |               |                        |
|                                                                             | This is your instructor homepage. To create a class, click the "Add Class" button. To display a class's assignments and papers, click the class's name. |                                                                        |               |                   |             |                      |                                                                                                    |                        |               |                        |
|                                                                             |                                                                                                    |                                                                        |               |                   |             |                      |                                                                                                    |                        |               |                        |
|                                                                             | Akenten Appiah-Menka University of Skills Training and Entrepreneurial Development                                                                      |                                                                        |               |                   |             |                      |                                                                                                    |                        | + Add Class   |                        |
|                                                                             |                                                                                                    |                                                                        |               |                   |             |                      | All Classes                                                                                        | <b>Expired Classes</b> |               | <b>Active Classes</b>  |
|                                                                             | Class name                                                                                                    |                                                                        | <b>Status</b> | <b>Start Date</b> | End Date    | <b>Class Summary</b> | <b>Learning Analytics</b>                                                                          | Edit                   | Copy          | Delete                 |
|                                                                             | <b>Disputes</b>                                                                                                    |                                                                        | Active        | 06-Apr-2023       | 05-Apr-2024 | $\mathbf{d}$         | $-1$                                                                                               | 63                     | G             | till                   |
|                                                                             | <b>Information Science</b>                                                                                                    |                                                                        | Active        | 24-May-2023       | 02-Apr-2024 | $\alpha\beta$        | $\bullet$ i                                                                                        | 63                     | 石             | till                   |
|                                                                             | <b>AAMUSTED General</b>                                                                                                    |                                                                        | Active        | 14-Sep-2023       | 13-Sep-2024 | $\mathbf{d}$         | $\mathbf{e}$                                                                                       | $\circ$                | □             | Till                   |
|                                                                             | <b>Academic Writing</b>                                                                                                    |                                                                        | Active        | 06-Feb-2024       | 05-Feb-2025 | $\mathbf{d}$         | $\mathbf{d}$                                                                                       |                        | □             | tilt                   |
| About this page<br>Class ID<br>38532608<br>39145867<br>40643714<br>42612338 | https://www.turnitin.com/class?aid=142776⟨=en_us                                                                                                    |                                                                        | Active        | 12-Feb-2024       | 11-Feb-2025 | $-1$                 |                                                                                                    |                        |               | yiliy                  |

*Figure 1: Adding a Class Interface*

*Step 2:* On the next page, enter a **CLASS NAME** and ENROLLMENT KEY as well as other particulars of your class.

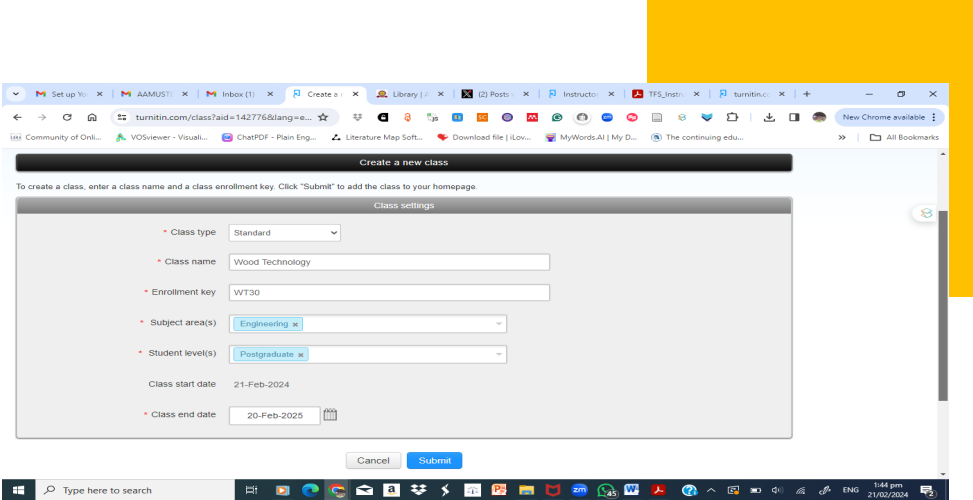

*Figure 2: Form for Creating a Class on Turnitin*

## Note: *The class end date is the date that your class expire; Class Type is "Standard"*

## *Step 3:* See the class interface with ID and Enrolment Key

| a                      | turnitin.com/t_home.asp?lang=en_us<br>ଲ                                                                   | 33<br>☆<br>е                                                                                                    |                                                                                                    |                |              |                        | New Chrome available :               |               |
|------------------------|----------------------------------------------------------------------------------------------------|----------------------------------------------------------------------------------------------------|----------------------------------------------------------------------------------------------------|----------------|--------------|------------------------|--------------------------------------|---------------|
| issi Community of Onli |                                                                                                    | A. VOSviewer - Visuali ( ChatPDF - Plain Eng 2. Literature Map Soft C Download file   iLov ( WyWords Al   My D ( 8) The continuing edu                                                                                                    |                                                                                                    |                |              |                        | $\rightarrow$                        | All Bookmarks |
|                        | urnitin                                                                                                   |                                                                                                    | Christopher M. Owusu-Ansah   User Info   Messages (132 new)   Instructor ▼   English ▼   Community   7 Help   Logout |                |              |                        |                                      |               |
| <b>All Classes</b>     | Join Account (TA)                                                                                         |                                                                                                    |                                                                                                    |                |              |                        |                                      |               |
| NOW VIEWING: HOME      |                                                                                                    | Class created                                                                                                    |                                                                                                    |                |              |                        |                                      |               |
|                        | Congratulationsl You have created the new class: Wood Te                                                  | Congratulations! You have just created the new class: Wood Technology                                                                                                    |                                                                                                    |                |              |                        |                                      |               |
| About this page        | This is your instructor homepage. To create a class, click the "Add<br>Akenten Appiah-Menka University of | enrollment key you have chosen and the unique class ID generated by Turnitin:<br>Enrollment key WT30<br>Note: Should you ever forget the class (i), it is use number to the left of the class name<br>on your class list. You can view or change your enrollment key by editing the class. | Class ID 42846592                                                                                                    |                | All Classes  | <b>Expired Classes</b> | + Add Class<br><b>Active Classes</b> |               |
| Class ID               | Class name                                                                                                |                                                                                                    | Click the class name to enter the class and get started creating assignments.                                        |                |              |                        |                                      | Delete        |
|                        | <b>Disputes</b>                                                                                           |                                                                                                    |                                                                                                    | $\overline{a}$ | 43           | G                      | â                                    |               |
| 38532608               | <b>Information Science</b>                                                                                |                                                                                                    |                                                                                                    | Continue       | $\boxed{el}$ | 稻                      | 后                                    | 齿             |
| 39145057               |                                                                                                    |                                                                                                    |                                                                                                    |                | $\sqrt{ }$   | 43                     | G                                    | ती            |
| 40543714               | <b>AAMUSTED General</b>                                                                                   |                                                                                                    |                                                                                                    | $\overline{a}$ | $\vert$ al   | 63                     | 后                                    | â             |
| 42612338               | Academic Writing                                                                                          | Active                                                                                                    | 05-Feb-2024<br>05-Feb-2025                                                                                           |                |              | 63                     |                                      | 亩             |
| 42713167               | Info                                                                                                    | Active                                                                                                    | 12-Feb-2024<br>11-Feb-2025                                                                                           | $\sqrt{1}$     | $\boxed{64}$ |                        |                                      |               |
| 42046592               | Wood Technology                                                                                           | Active                                                                                                    | 21-Feb-2024<br>20-Feb-2025                                                                                           | $\sqrt{1}$     | $\sqrt{a}$   | 恣                      |                                      | ŵ             |

*Figure 3: Created Class Interface with ID and Enrolment Key*

Note: The Class ID and Enrolment Key are illustrated above. Every Lecturer must set a unique enrolment key, e.g VC10. The Class ID is, however, generated automatically.

**When a class expires, students can no longer submit papers or enroll in the class. The default duration for all classes is 6 months. If you want your class to last longer, you can change the end date at any time.**

**FINALLY, SELECT THE SUBMIT BUTTON TO ADD THE CLASS TO YOUR INSTRUCTOR HOMEPAGE.**

If you encounter any challenges as you set up your account, contact the Virtual Services Librarian on 0249590545 or your Faculty Librarian